## **Use FACTS to check TAP eligibility**

1) Click on "Current Eligibility" on the FACTS menu bar and select "Details"

2) Check your FACTS "Eligiblity Status for the Current Term" to determine your TAP eligiblity for the semester in question. (circled in blue on sample below).

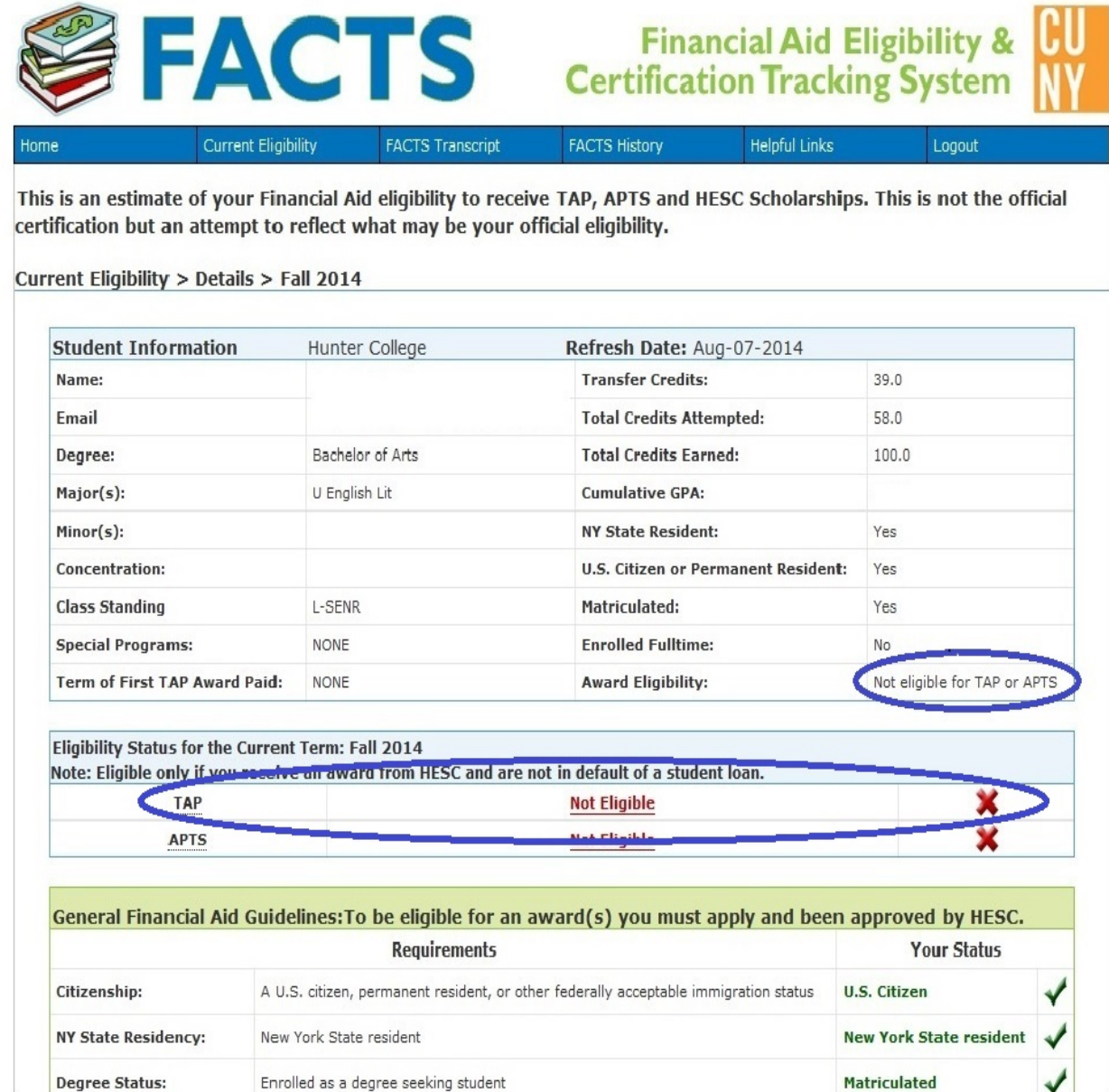

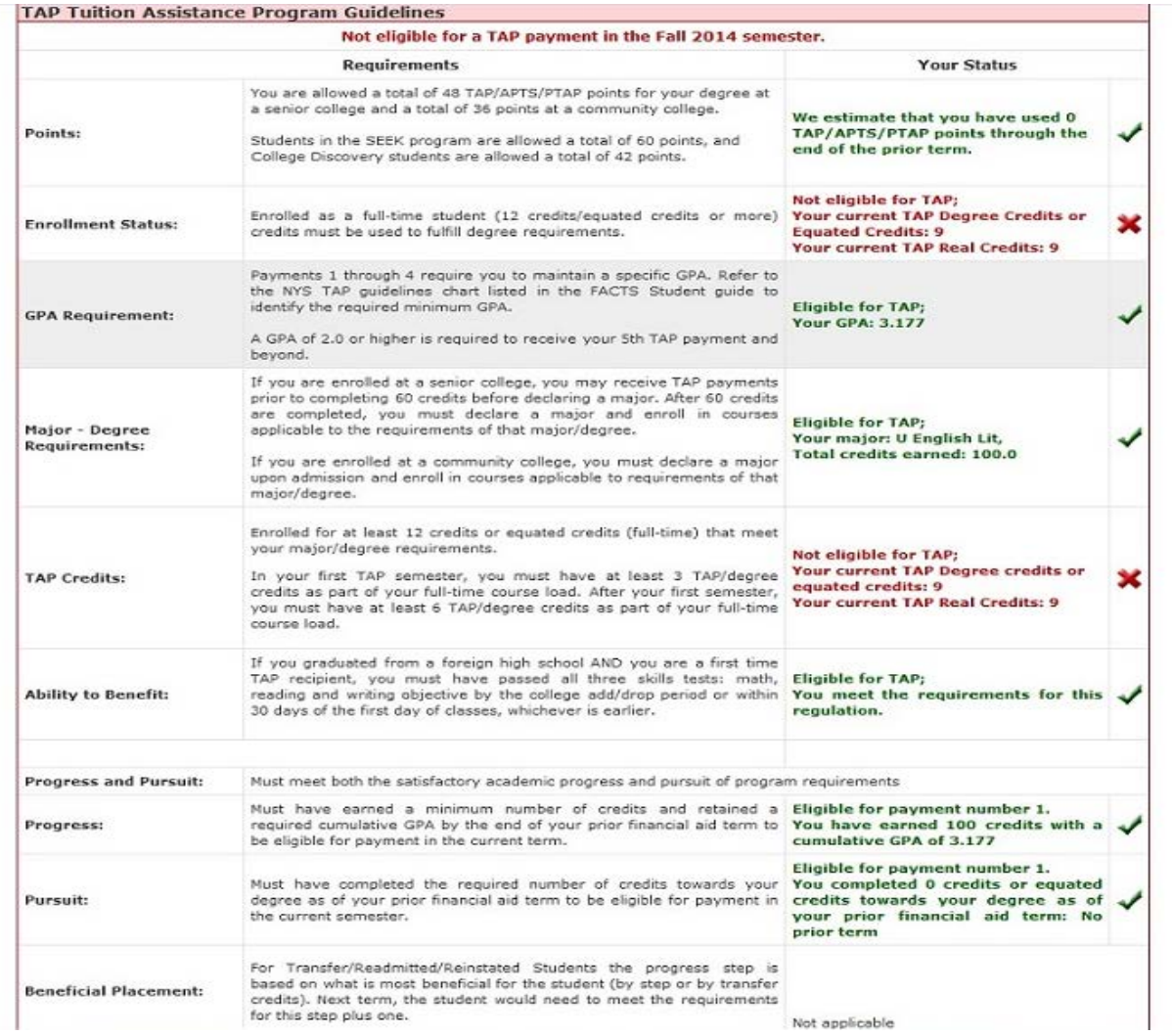

3) If your FACTS "Eligiblity Status for the Current Term" indicates you are "Not Eligible" please review the "**TAP Tuition Assistnace Program Guidelines**" to determine which guideline failed to meet TAP eligibility (highlighted by a red **X** in the "Your Status" column)

4) Please reference the table below for the appropriate office to contact based on the failed "Your Status" guideline in question:

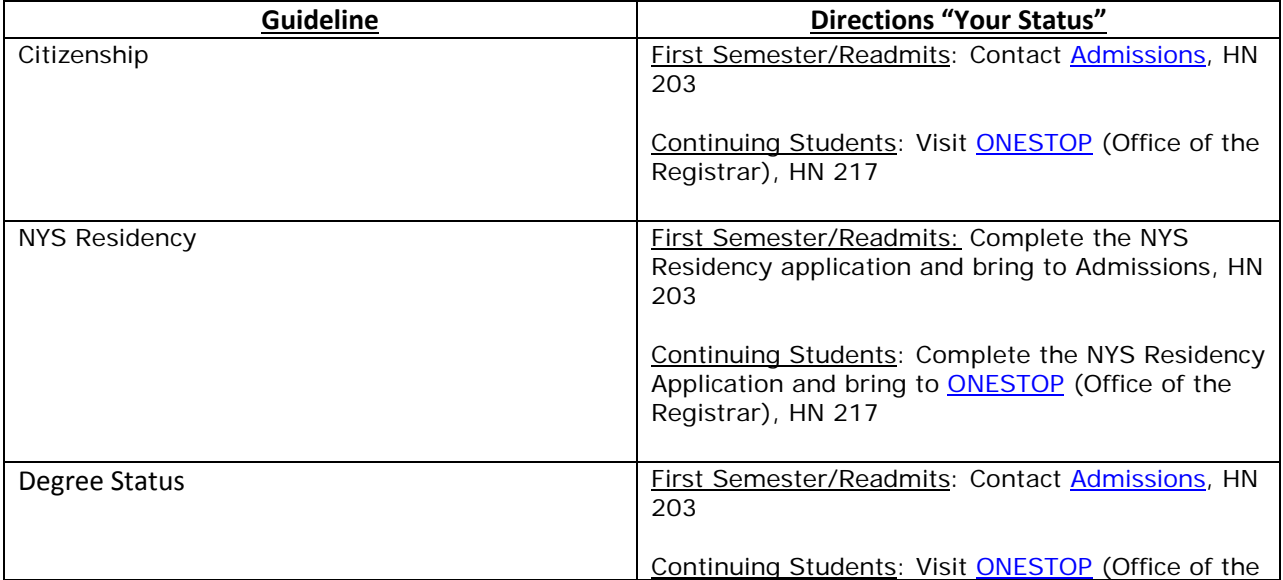

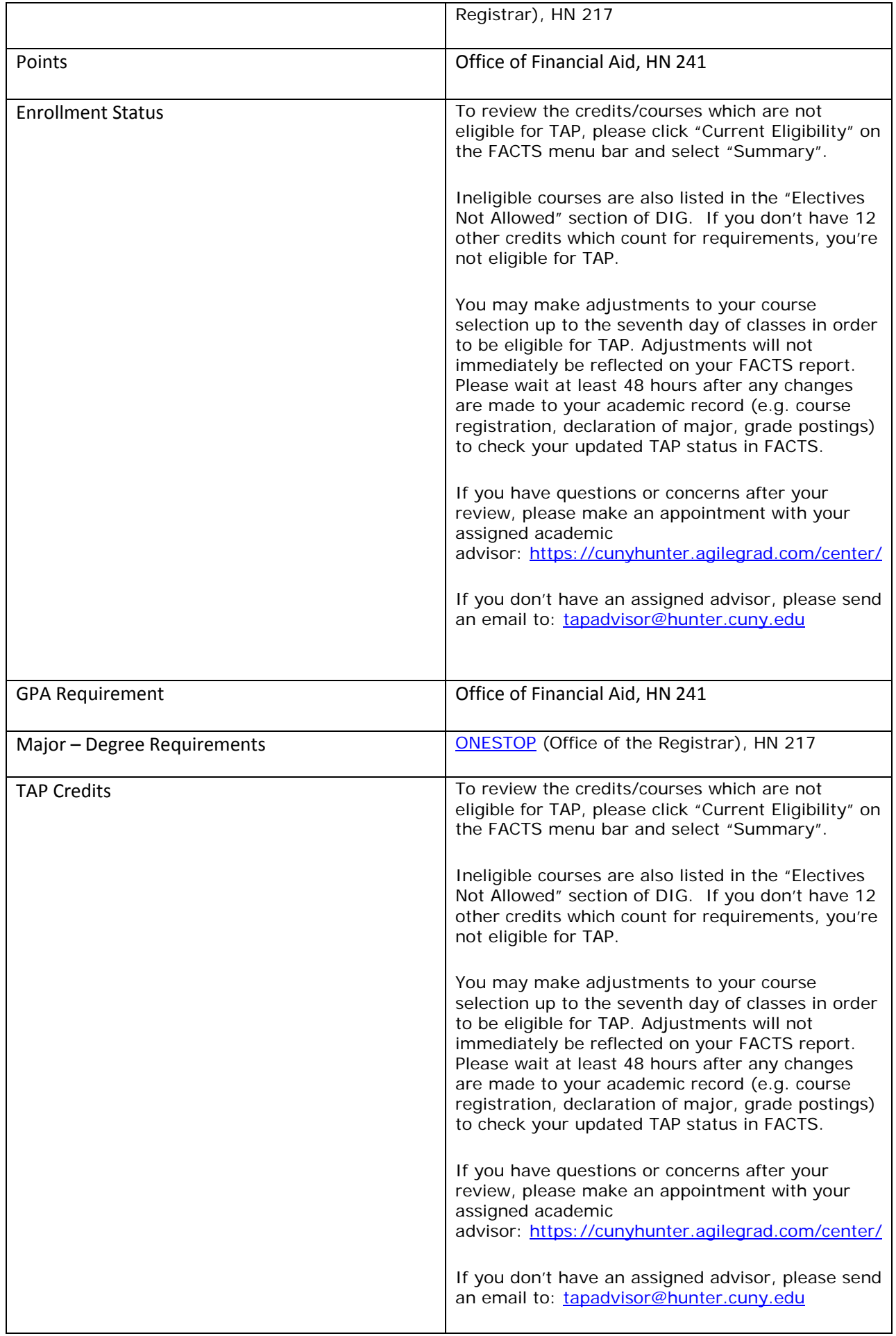

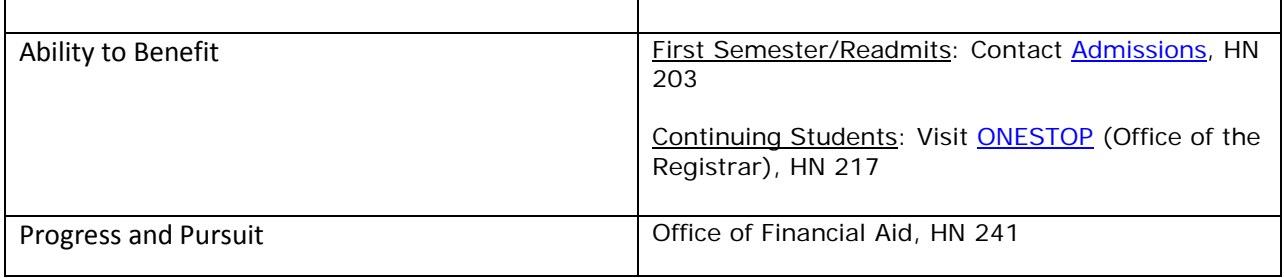